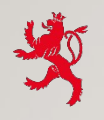

LE GOUVERNEMENT DU GRAND-DUCHÉ DE LUXEMBOURG Ministère de l'Éducation nationale, de l'Enfance et de la Jeunesse

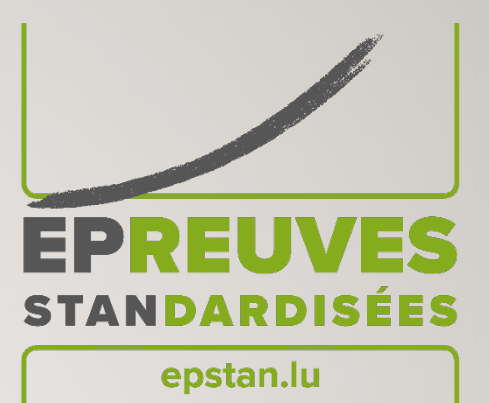

# **ÉPREUVES STANDARDISÉES (ÉPSTAN)**

#### **2023-2024**

### Testdurchführung in der **7e**

*Passation des tests de 7ème*

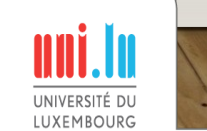

### ABLAUF

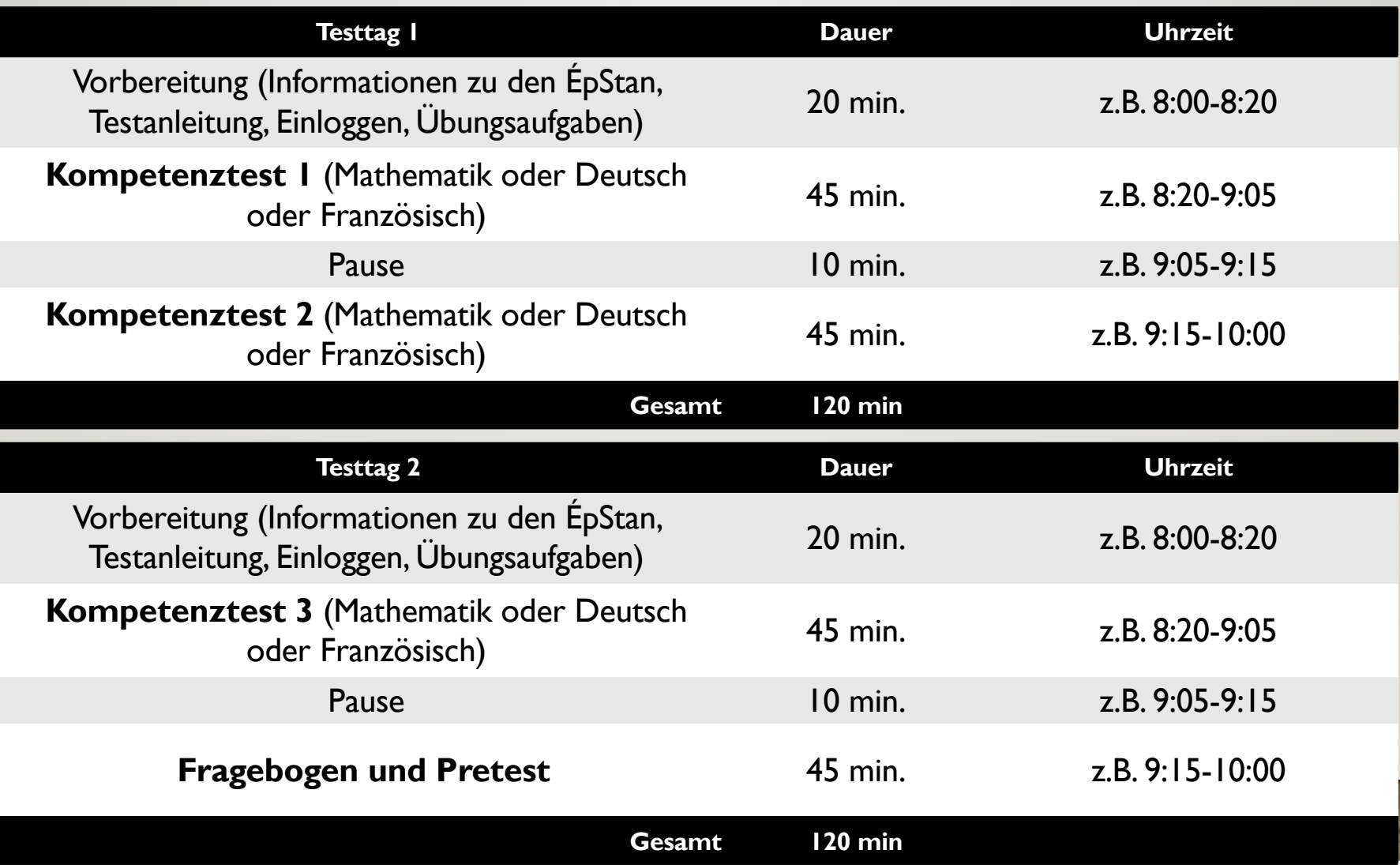

1

**LUCE** 

# *DÉROULEMENT*

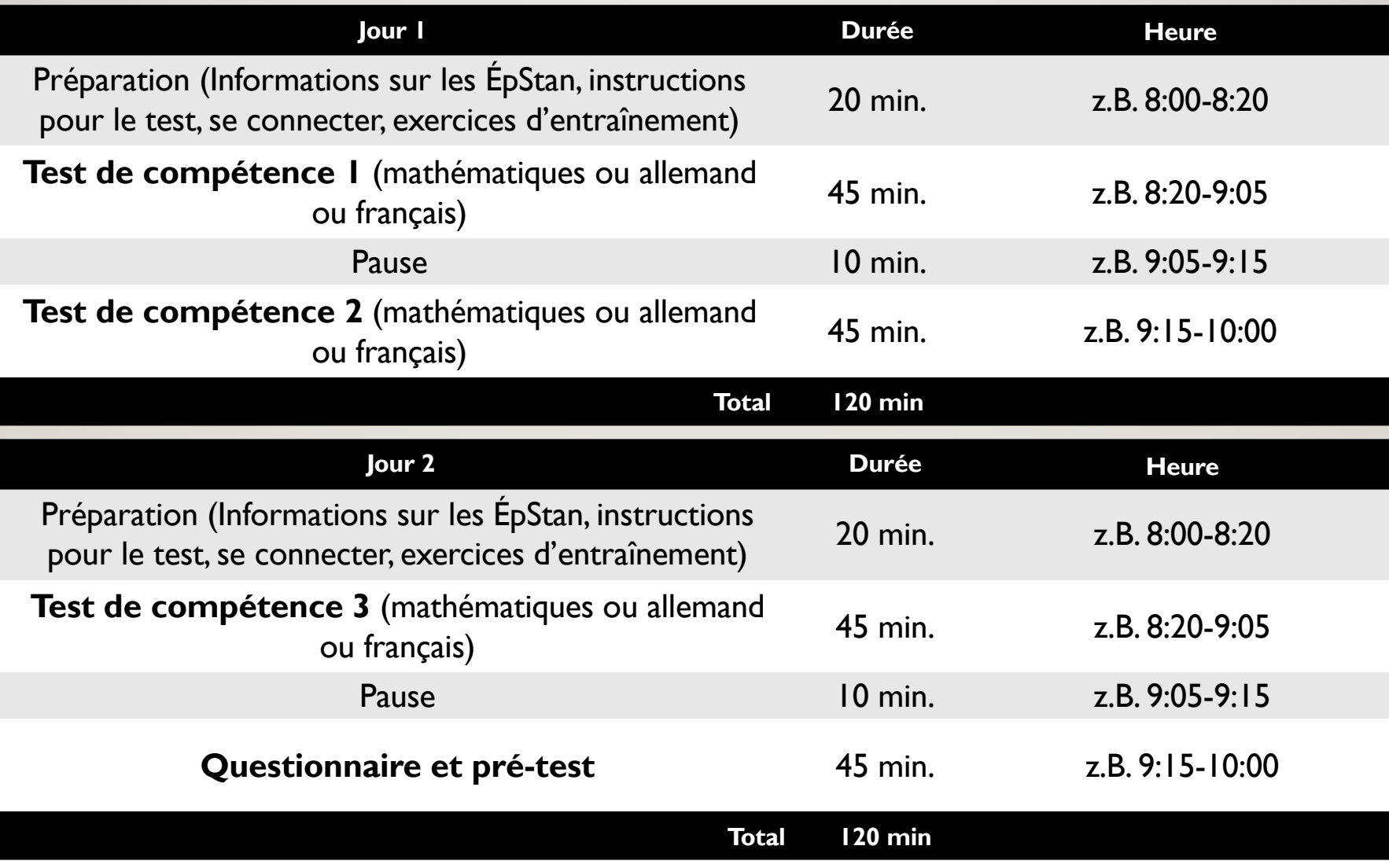

2

### AUSRICHTUNG / *ORIENTATION*

**Bei Sprachtests (Deutsch und Französisch Leseverstehen)** *Pour les tests de langues (compréhension écrite en allemand et en français)*

**Beim Mathematiktest und Schülerfragebogen** *Pour le test de mathématiques et le questionnaire des élèves*

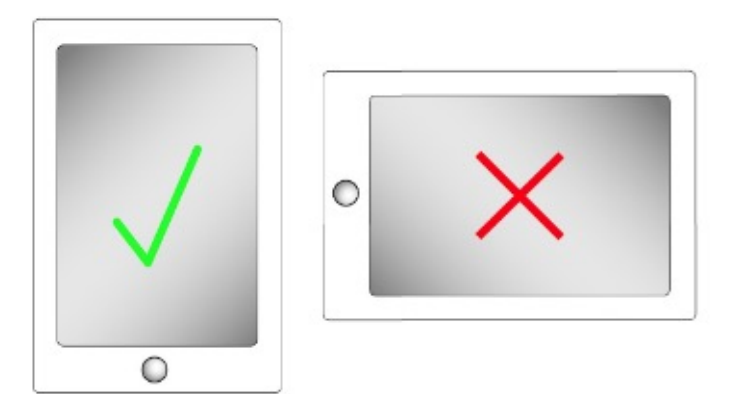

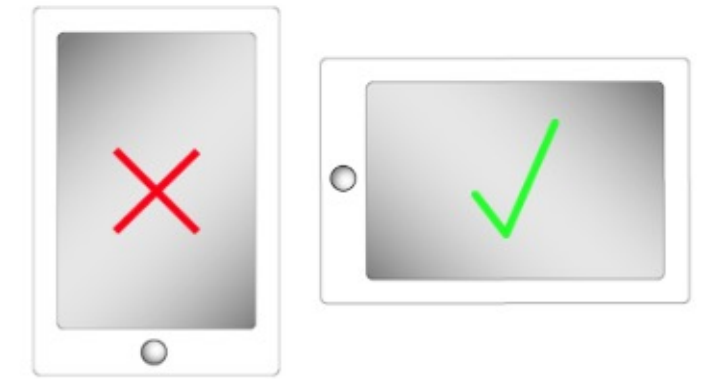

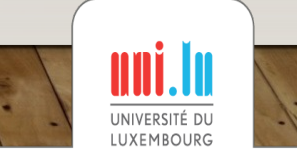

3

#### ÉPSTAN ALS APP / *INSTALLER L'APPLICATION ÉPSTAN*

Internet-Browser (z. B. Safari) öffnen

*Ouvrir le navigateur (p.ex. Safari)*

**cbt.epstan.lu** (ohne www) in die Adressleiste eingeben *écrire cbt.epstan.lu dans la barre d'adresse*

"Teilen-Icon" ("Share-Icon") anklicken

*Cliquer sur l'icône « Partager »*

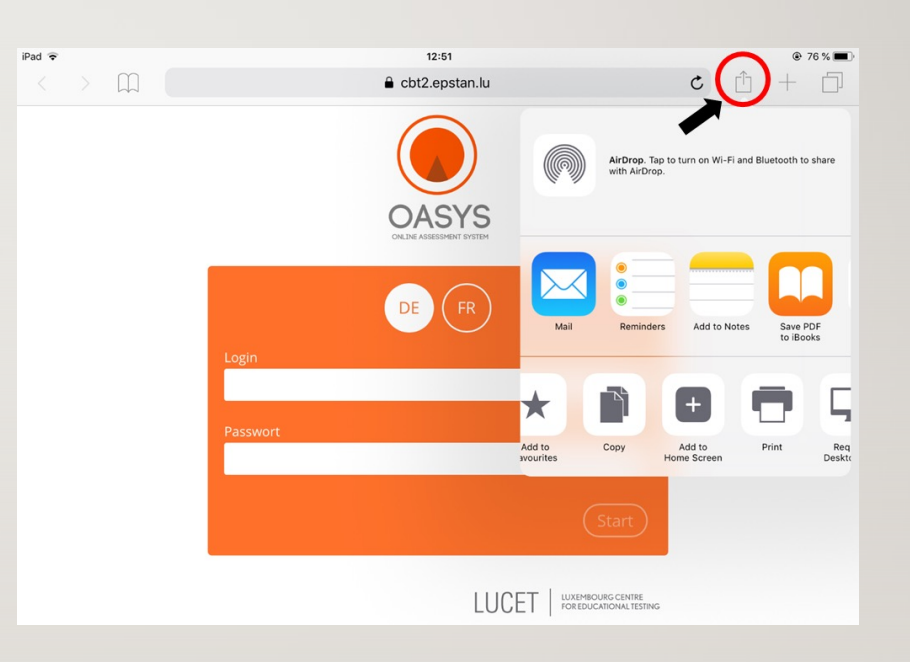

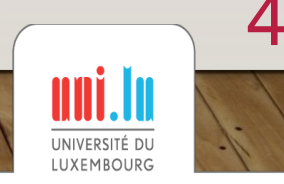

#### ÉPSTAN ALS APP / INSTALLER L'APPLICATION ÉPSTAN

"Zum Homebildschirm" ("Add to Home Screen") anklicken Cliquer sur « Sur l'écran d'accueil »

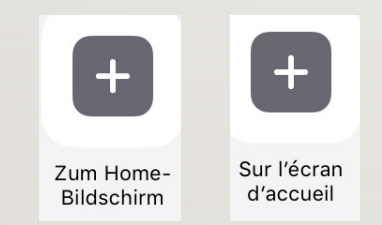

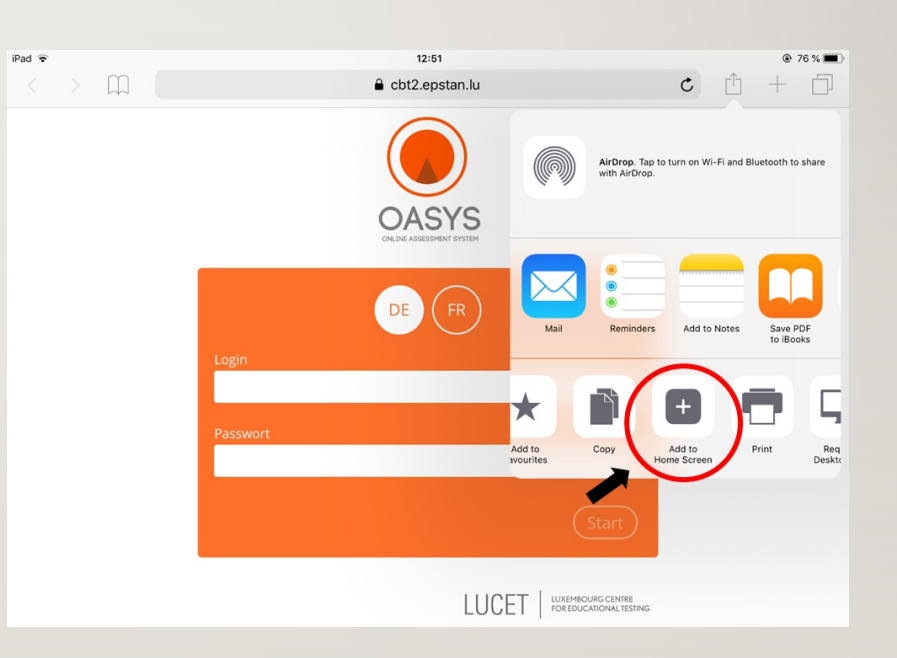

5

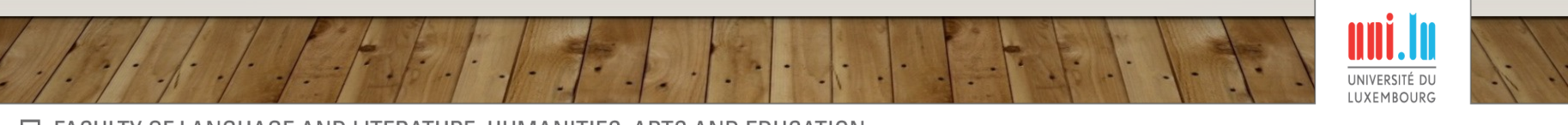

#### ÉPSTAN ALS APP / INSTALLER L'APPLICATION ÉPSTAN

Bestätigen durch "Hinzufügen"  $(A, Add")$ Confirmer en cliquant sur « Ajouter »

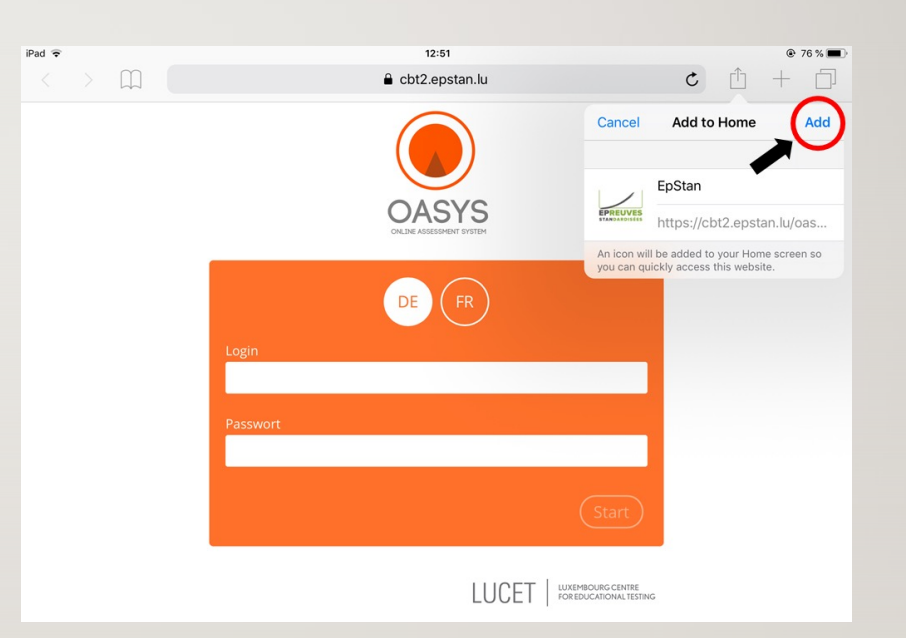

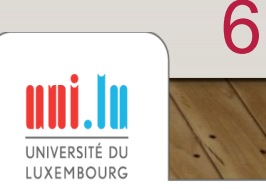

# ÉPSTAN ALS APP / L'APPLICATION ÉPSTAN

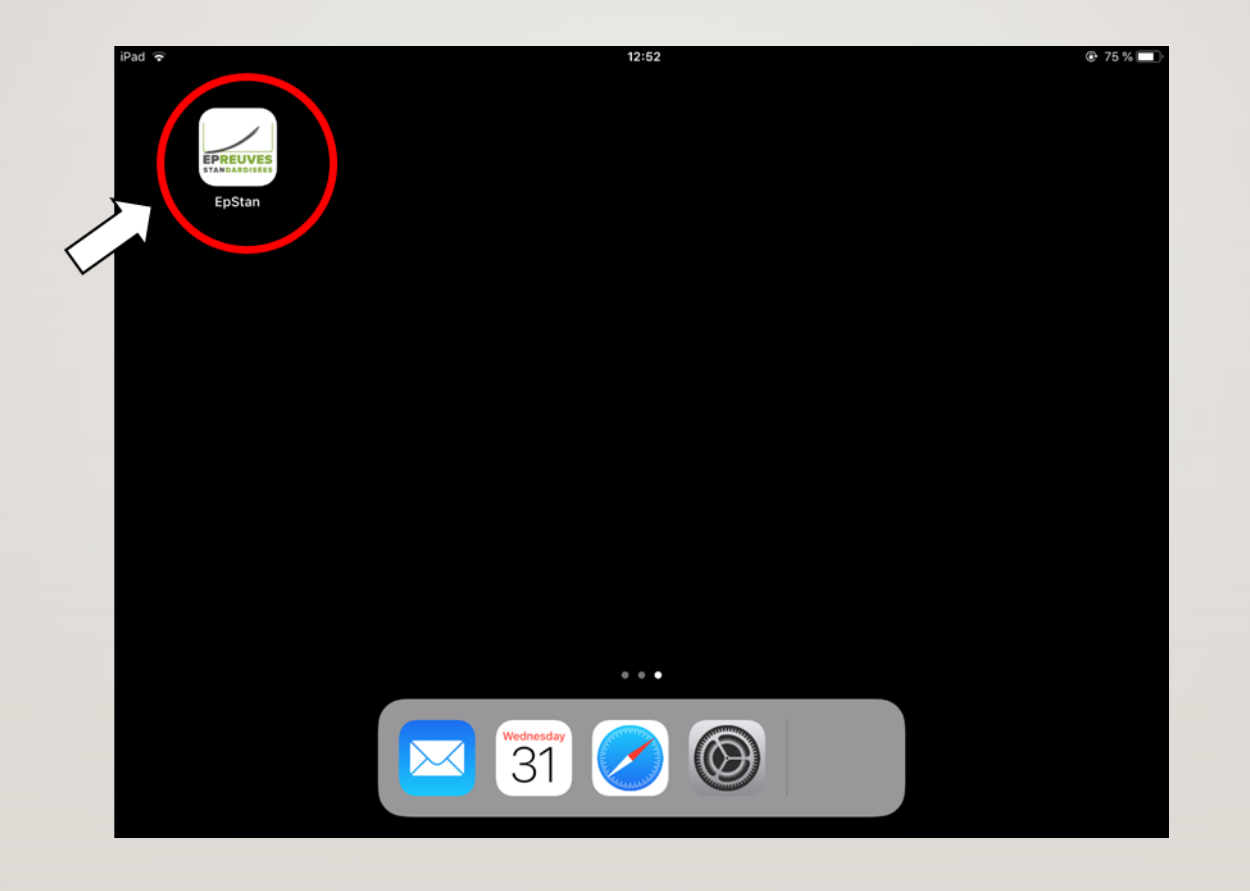

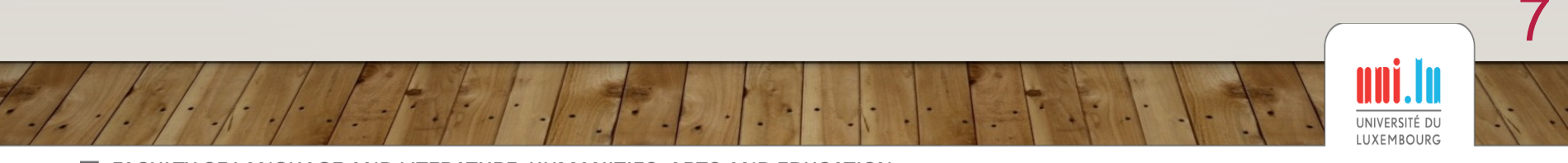

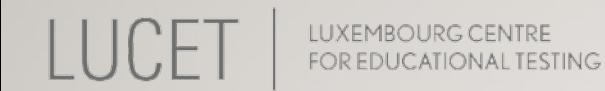

#### UMSCHALTEN DER TASTATUR / *CHANGEMENT DU CLAVIER*

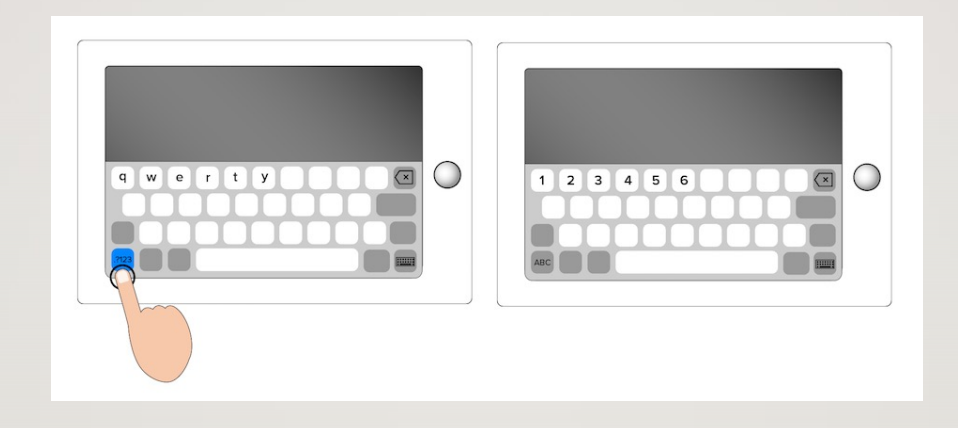

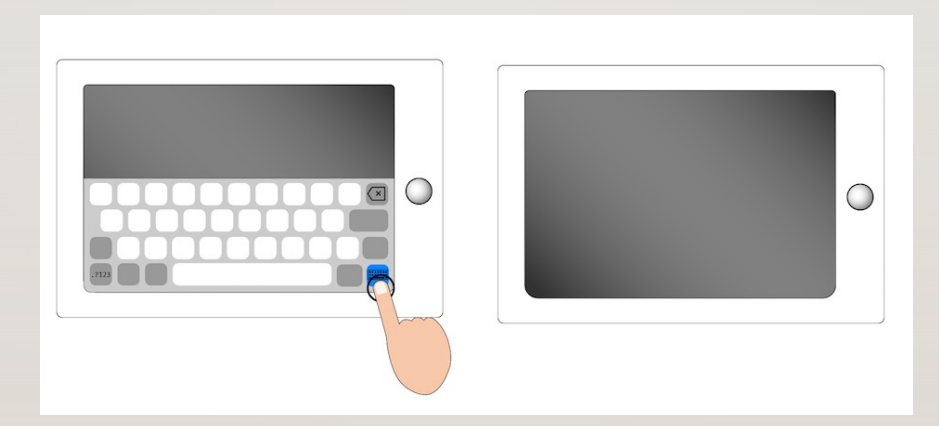

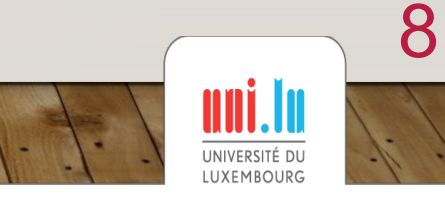

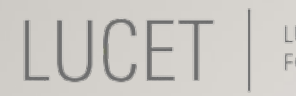

# LOGIN / *LOGIN*

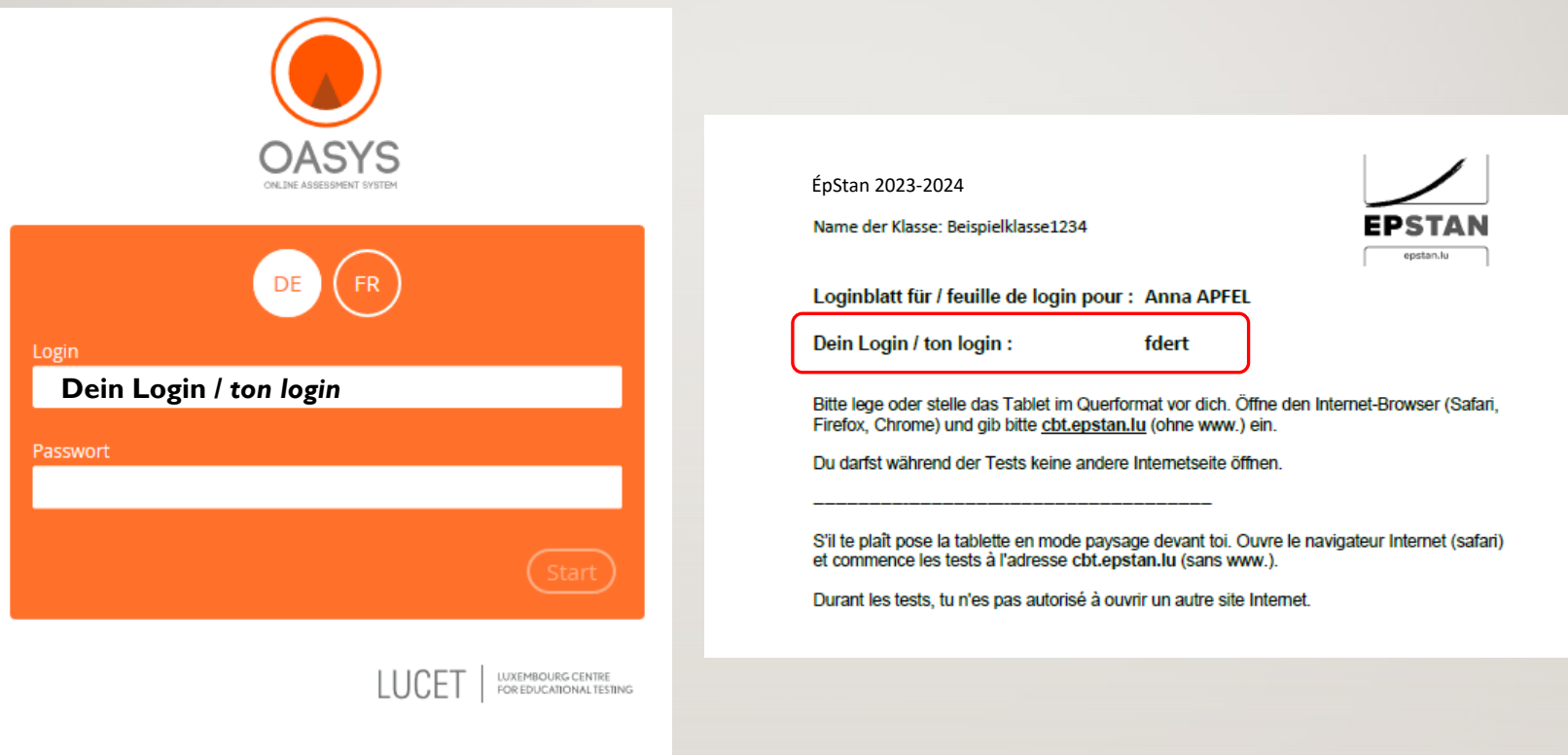

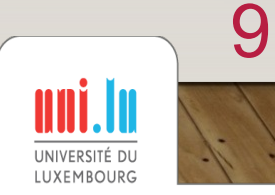

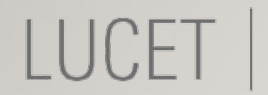

### PASSWORT I / MOT DE PASSE I

# khvqm

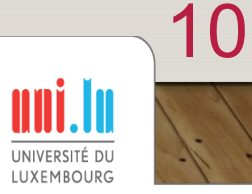

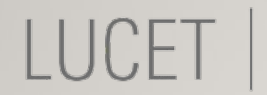

### PASSWORT 2 / MOT DE PASSE 2

# bckys

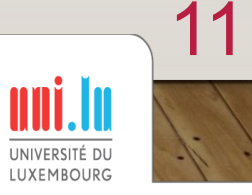

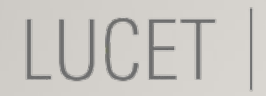

#### PASSWORT 3 / MOT DE PASSE 3

# dbgfw

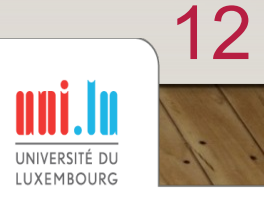

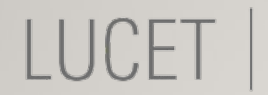

### PASSWORT 4 / MOT DE PASSE 4

# axjpt

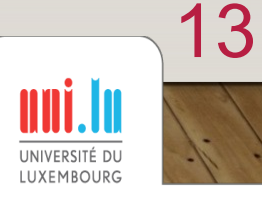

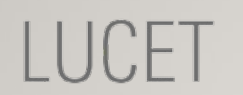

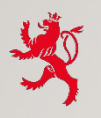

LE GOUVERNEMENT DU GRAND-DUCHÉ DE LUXEMBOURG Ministère de l'Éducation nationale, de l'Enfance et de la Jeunesse

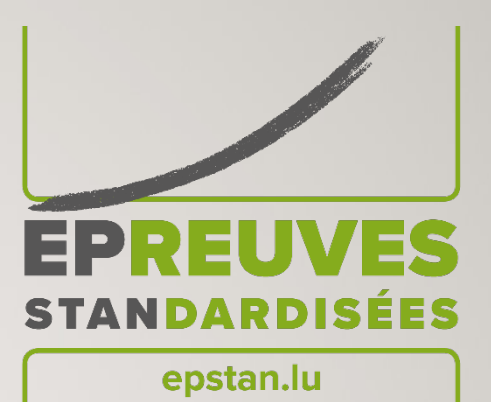

#### VIELEN DANK FÜR EURE MITARBEIT!

#### *MERCI POUR VOTRE PARTICIPATION !*

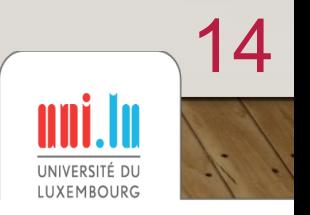